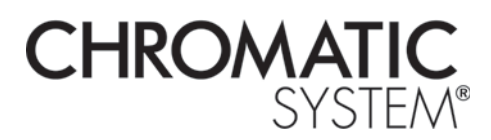

### **CONNEXION AU SERVEUR**

MANUEL D'UTILISATION

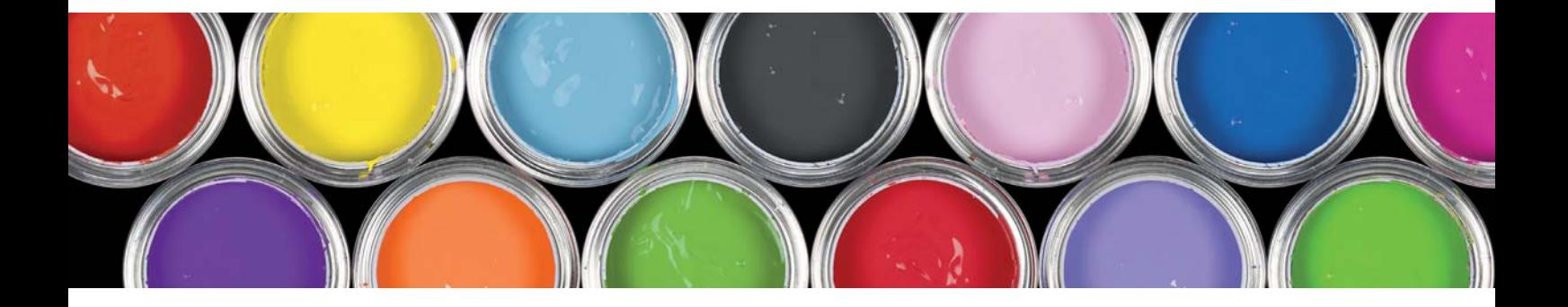

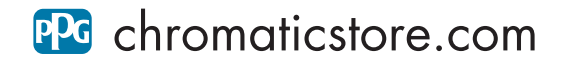

# **SOMMAIRE**

### Présentation des fonctionnalités

- Note sur la sécurité
- Matériel

#### Mise à jour

- Principe
- Déroulement
- Suite à une mise à jour
- Documentation associée
- Retour à la version précédente ou contrôle de la version

### Messagerie et Formulation

- Principe
- Utilisation
- Envoyer un message
- Message Libre
- Demande de formulation
- Demande de formulation pour un autre produit
- Recevoir un message
- Lire les messages reçus
- Doser une formule attachée à un message reçu
- Signification des icônes
- Traitement des messages lus

#### Sauvegarde et assistance

- Principe
- Utilisation

### 

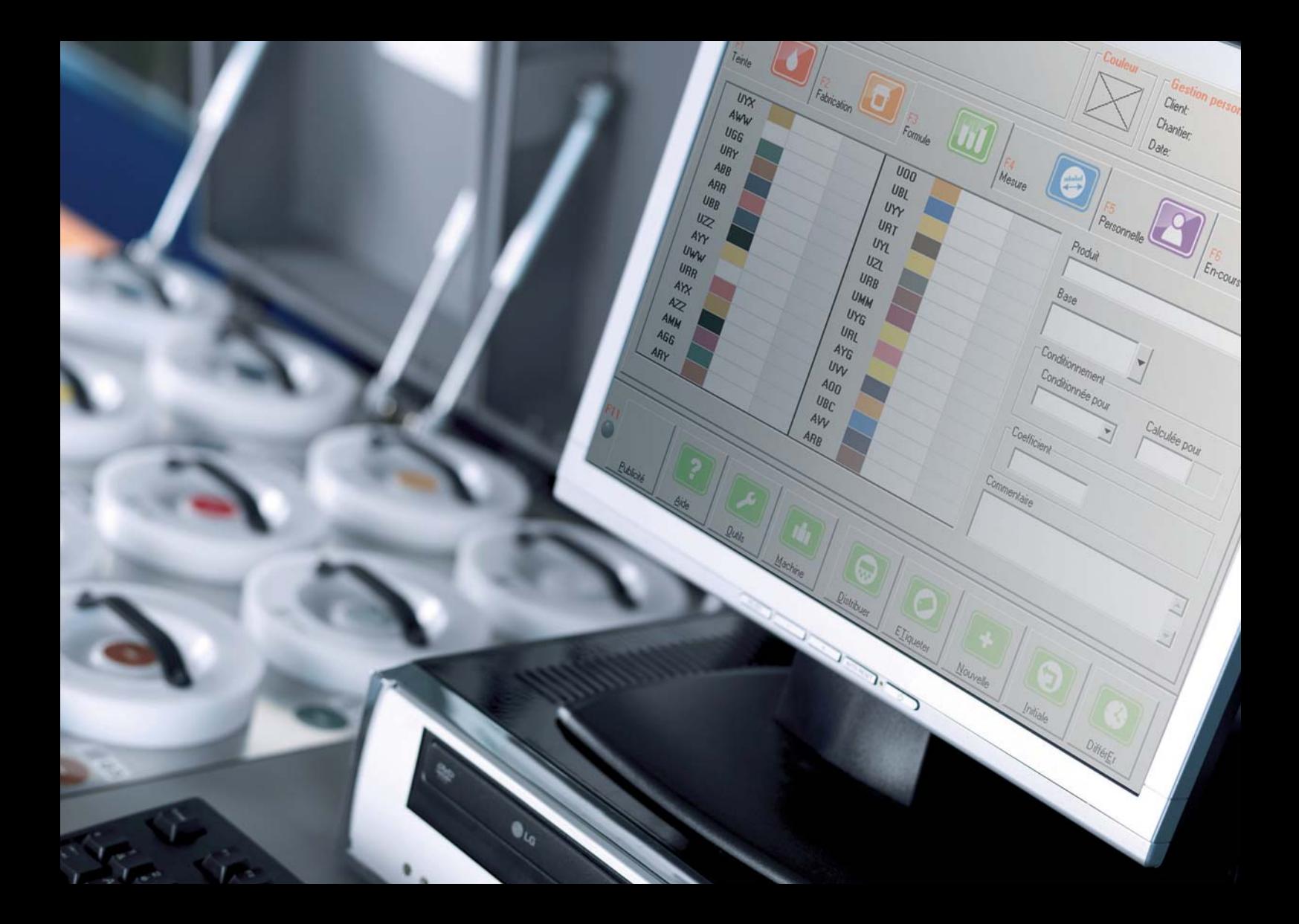

## PRÉSENTATION DES FONCTIONNALITÉS

PPG a mis en place un réseau permettant d'optimiser le contact entre le Centre Réponse Couleur et les points de vente. Cinq fonctionnalités sont incluses dans le contrat PACK CHROMATIC SYSTEM®.

- Mise à jour : la mise à jour concerne la base de données de formules fournies.
- Messagerie : cette messagerie permet un échange écrit entre le point de vente et le laboratoire.
- Demande de formulation : les demandes de formules à réaliser peuvent être transmises par le biais de la messagerie. Les réponses du laboratoire sont incluses dans des fichiers en pièces jointes d'un message. Les formules codées dans ces fichiers peuvent être chargées et distribuées instantanément, sans avoir à les ressaisir et sans risque d'erreur.
- Sauvegarde : les données propres à la machine à teinter (calibration, formules personnelles) sont sauvegardées pour pouvoir être restaurées en cas de problème sur le disque dur de l'ordinateur.
- **Assistance :** en cas de problèmes informatiques sur votre ordinateur, un opérateur peut être amené à prendre le contrôle de votre machine.

### **Note sur la sécurité**

La question de la sécurité est une question essentielle lorsque l'on crée un réseau informatique. La connexion d'un ordinateur à un réseau informatique est un point d'entrée pour les virus et les vers. Dans le cas du réseau que vous utilisez ce risque est considérablement réduit. En effet, votre ordinateur n'est pas connecté à Internet mais à un réseau virtuel privé. Cela signifie qu'il utilise Internet mais que les autres utilisateurs d'Internet ne peuvent pas y accéder.

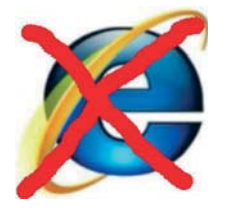

**Par voie de conséquence, il n'est pas possible** d'utiliser le navigateur Internet Explorer pour accéder à des sites Web.

### **Matériel**

Pour permettre la mise en oeuvre du réseau, un matériel spécifique a été mis à votre disposition : le modem routeur. Cet appareil est relié d'une part au réseau téléphonique, d'autre part à votre ordinateur - ou à vos ordinateurs si vous disposez de plusieurs machines à teinter.

Il n'y a normalement aucun entretien à assurer sur ce matériel. Toutefois, vous devez être en mesure d'interpréter les signaux lumineux situés en face avant afin de déterminer si le modem-routeur est en état de fonctionnement normal.

En fonctionnement normal les deux voyants de droite (DSL SYNC et POWER) sont allumés en permanence. Les autres voyants sont allumés ou éteints selon qu'un ordinateur est connecté ou pas - quatre ordinateurs au maximum peuvent être connectés. Lorsque les voyants identifiant la présence d'un ordinateur clignotent, cela signifie que des données sont en cours d'échange sur le réseau.

Si l'on constate un problème sur le réseau - impossible d'envoyer un message par exemple - la première chose à faire est d'essayer de réinitialiser le modem routeur. Pour ce faire, il faut le débrancher du réseau électrique, patienter trois secondes, et le rebrancher. Il faut ensuite patienter 30 secondes - temps nécessaire pour que le modem se reconnecte au réseau – puis vérifier à nouveau l'état des voyants, et enfin essayer à nouveau d'envoyer un message.

Si l'un des voyants de gauche reste éteint ou clignotant, le modem routeur n'est pas en état de fonctionnement normal. Il faut alors le signaler à la Hotline Maintenance et SAV (03 21 63 04 21).

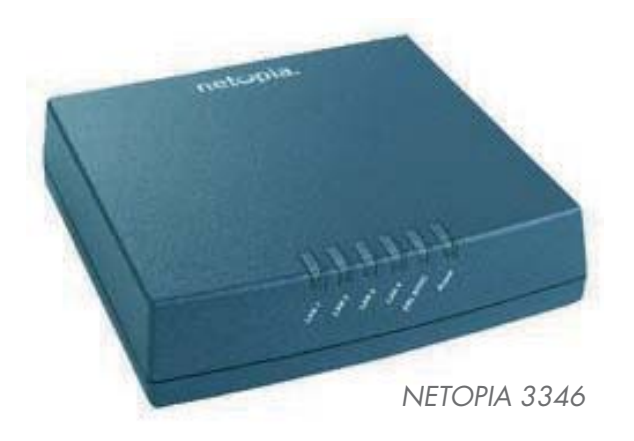

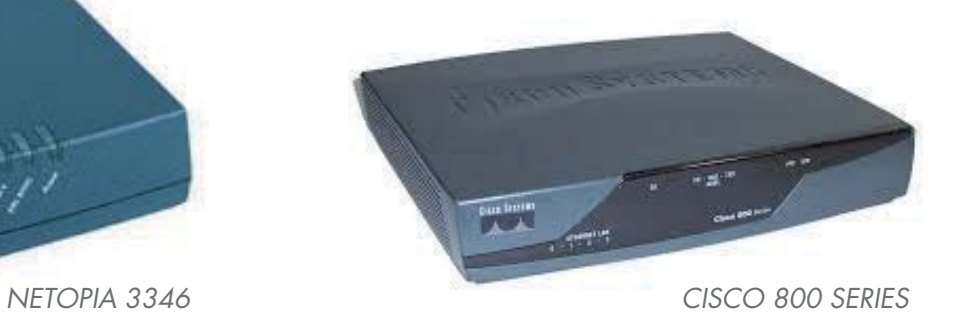

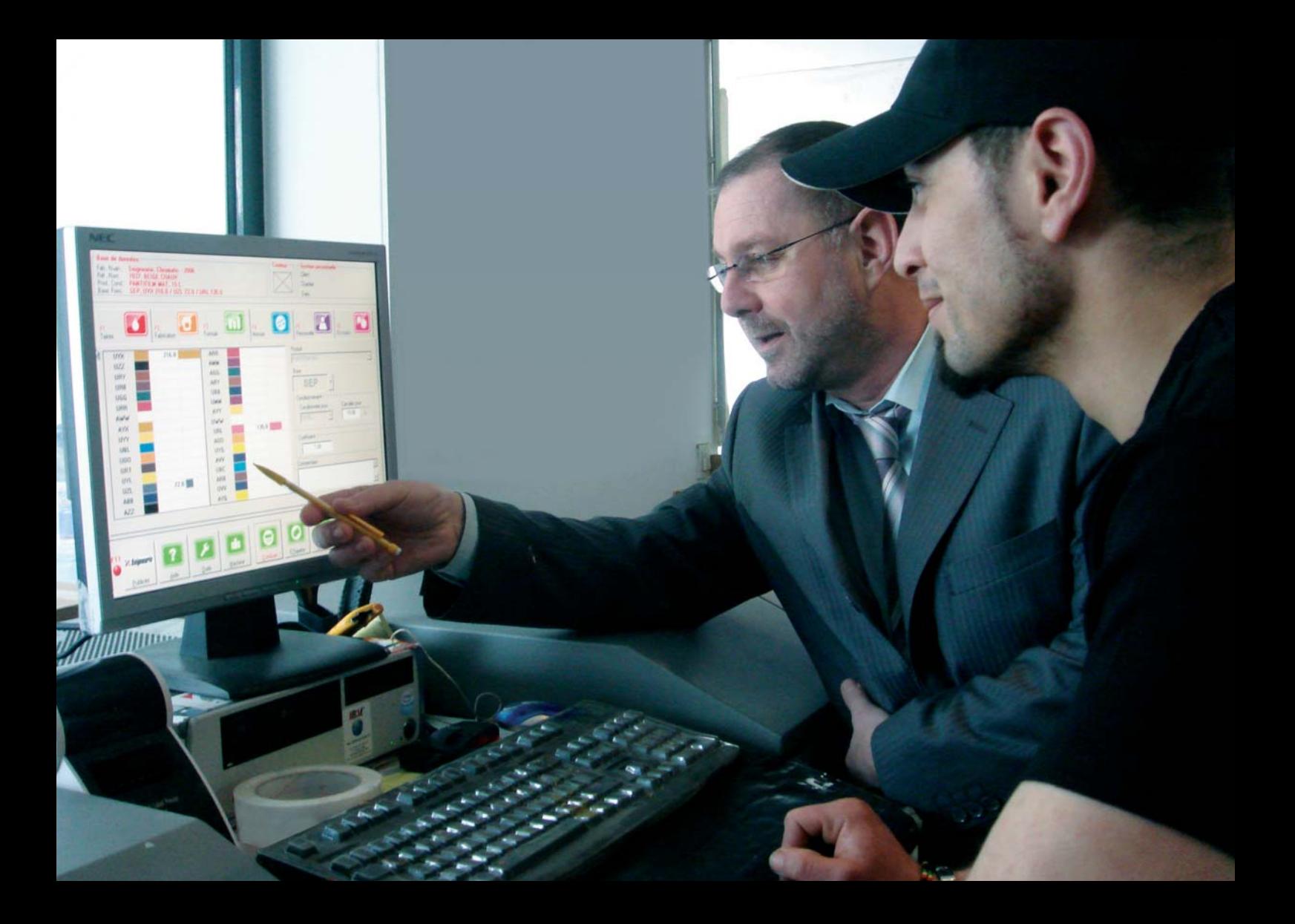

# MISE À JOUR

La mise à jour est une opération presque entièrement invisible du point de vue de l'utilisateur. Le seul moment où l'utilisateur sera informé est en phase finale, lorsqu'il faut redémarrer le programme pour prendre en compte la nouvelle base de données.

### **Principe**

La base de données que vous utilisez est identifiée par un numéro de version. Un programme agent - fonctionnant de façon invisible - vérifie périodiquement le serveur. Il contrôle si une base de données d'un numéro de version supérieure est disponible. Si c'est le cas, il déclenche le processus de mise à jour.

Lorsque le processus de mise à jour est enclenché vous pouvez continuer à travailler normalement sur votre machine.

### **Déroulement**

#### Le processus de mise à jour consiste à :

- F Télécharger un fichier sur le serveur,
- Vérifier le bon état du fichier,
- Effectuer les différentes opérations de mise à jour prévues dans ce fichier.

Il s'agit principalement de modifier la base de données, mais cela peut également s'accompagner d'une ou de plusieurs documentations, ou de modifications de certaines parties du programme.

#### Dans ce cas :

- Le système prend le contrôle de la base de données,
- Le système vous informe qu'une opération de mise à jour a été effectuée,
- Vous confirmez le message, ce qui entraînera le redémarrage du programme dans sa nouvelle version.

Le message peut également vous informer de la présence de documentations à consulter sur le contenu de la mise à jour - nouveaux produits, nouveaux nuanciers.

Vous pouvez utiliser la nouvelle version de la base de données immédiatement. Si ce n'est pas le cas, et que vous constatez la présence d'un message d'erreur, vous pouvez annuler l'opération de mise à jour et revenir à la version précédente.

### **Suite à une mise à jour**

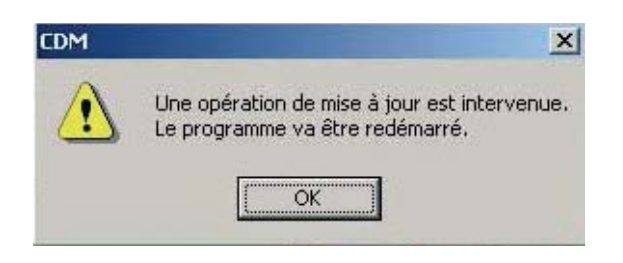

A la fin d'un processus de mise à jour le système affiche le message ci-contre.

Le fichier de mise à jour peut  $\blacksquare$ comporter une information supplémentaire qui sera affichée en même temps que le message. Par exemple :

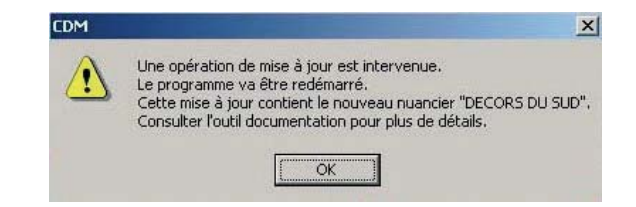

Note : le nom du nuancier auquel fait référence le message ci-dessus a été inventé pour les besoins de cette documentation.

### **Documentation associée**

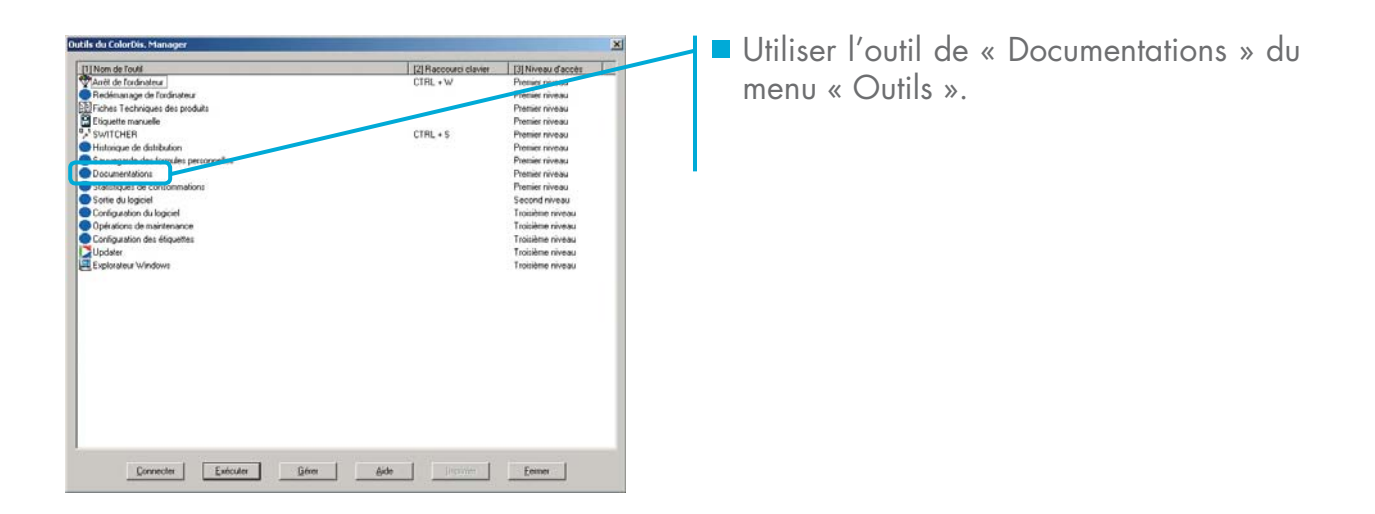

Cet outil peut contenir plusieurs documentations rangées dans des dossiers. Les documentations qui n'ont pas encore été lues, apparaissent en rouge et en tête de la liste des documents.

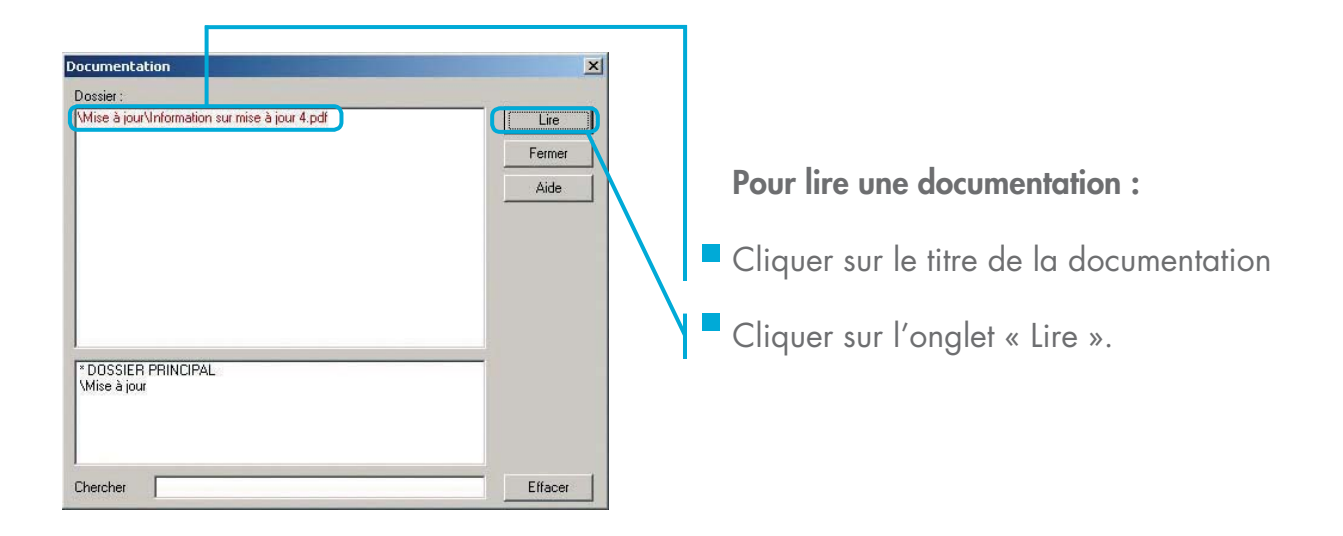

Lorsqu'une documentation a été lue, elle n'apparaît plus en tête de liste et est affichée en noir. De plus, si elle a été rangée dans un dossier, il faut ouvrir le dossier qui la contient pour y accéder.

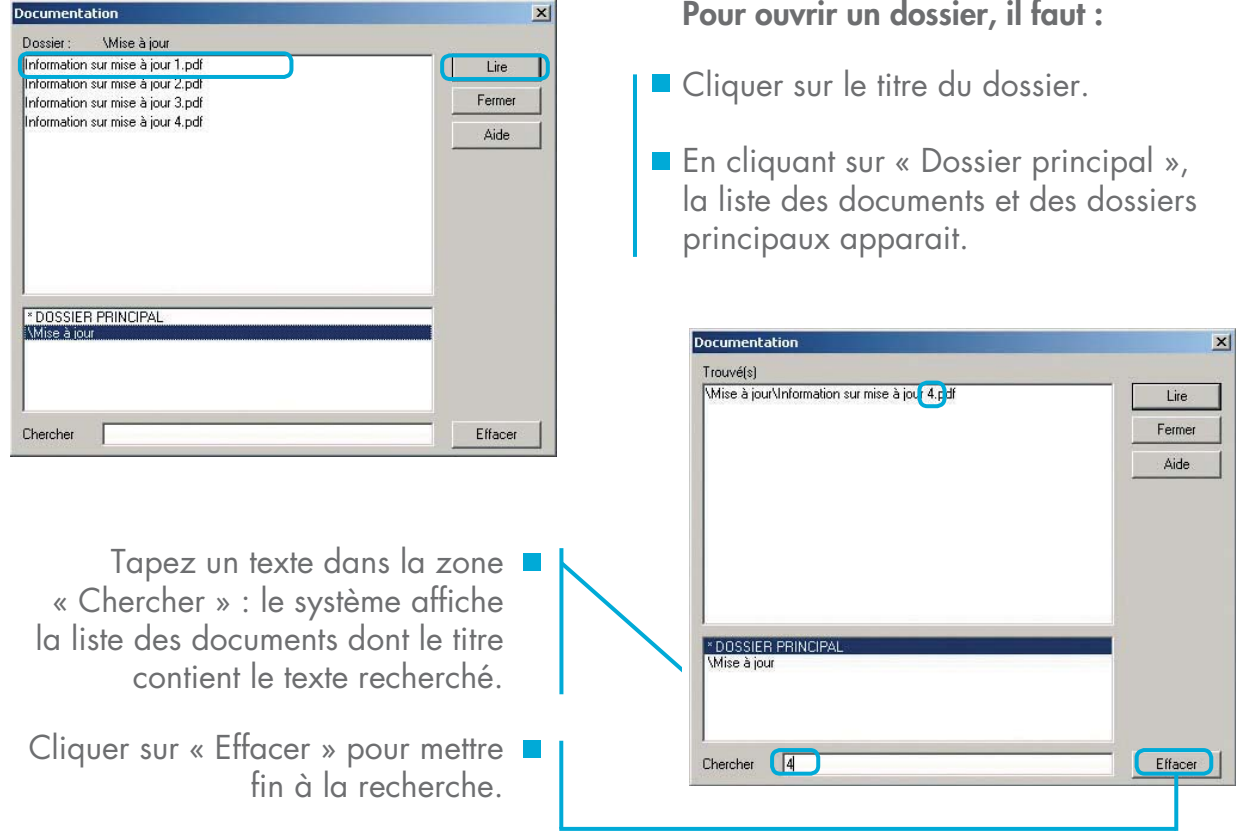

 $\sim$ 

 $\sim$ 

### **Retour à la version précédente ou contrôle de la version**

Si le programme ne démarre pas correctement à la suite d'une mise à jour, ou plus généralement, pour connaître le niveau de version de la base de données, il faut utiliser l'outil « Updater » du menu « Outils ».

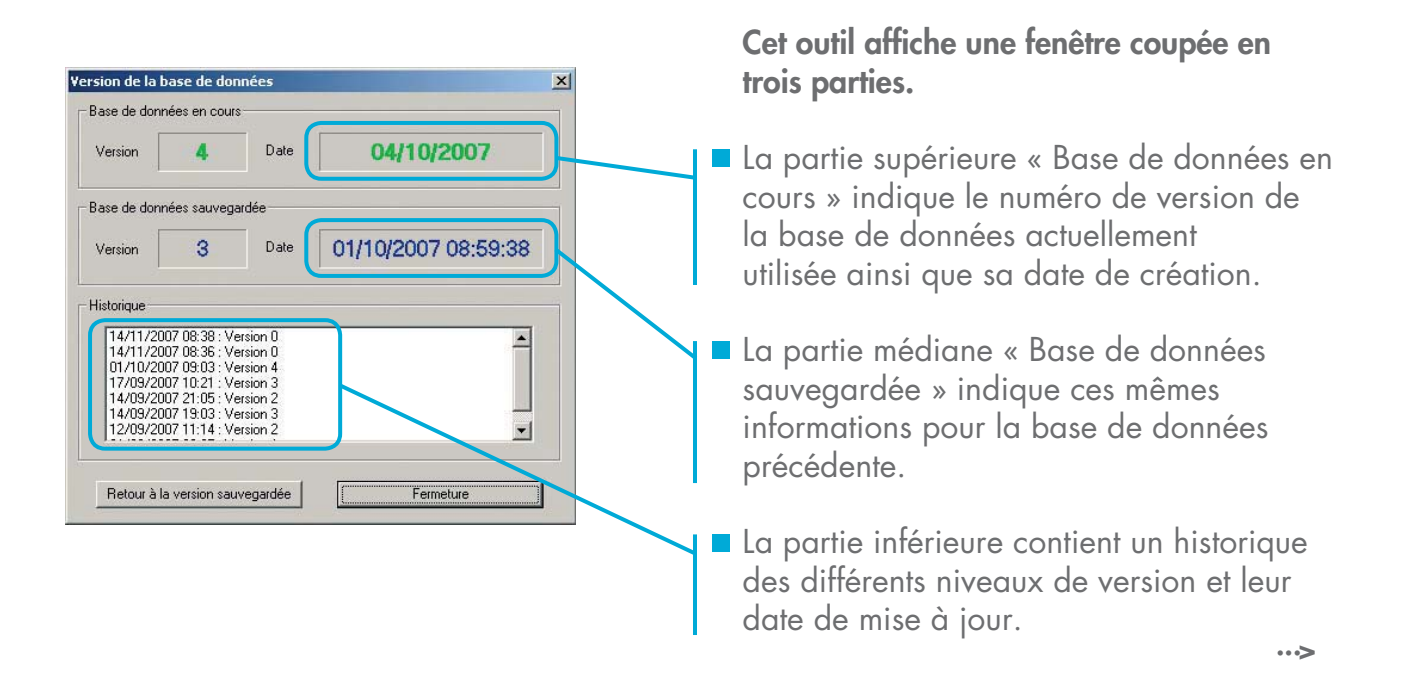

Lorsqu'une base de données sauvegardée est disponible, il est possible de l'activer comme base de données courante, en cliquant sur le bouton « retour à la version sauvegardée ». Ceci vous permet de reprendre votre travail dans le cas où la mise à jour a échoué.

Note : dans ce cas, le processus de mise à jour reprendra à une date ultérieure, pour tenter à nouveau de mettre à jour votre base de données.

Cette circonstance est très peu probable, car plusieurs tests sont réalisés avant de changer le niveau de version de la base de données. Si cette situation se produisait sur votre système, merci d'en informer la Hotline Maintenance et SAV.

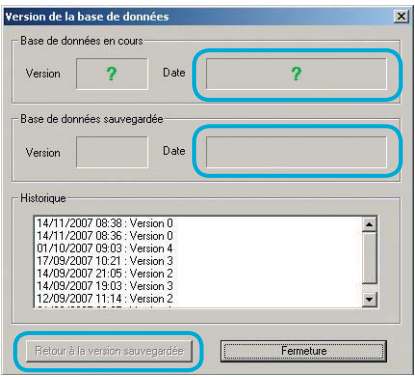

...

Si les cases « Version » et « Date » sont vides, la base de données n'existe pas ou est endommagée. Quand c'est le cas pour la base de données sauvegardée, il n'est pas possible de revenir à la version sauvegardée (bouton grisé).

Si les cases « Version » et « Date » contiennent un point d'interrogation, la base de données existe, mais elle ne comporte pas de numéro d'identification. Le système considère alors qu'il s'agit de la version 0.

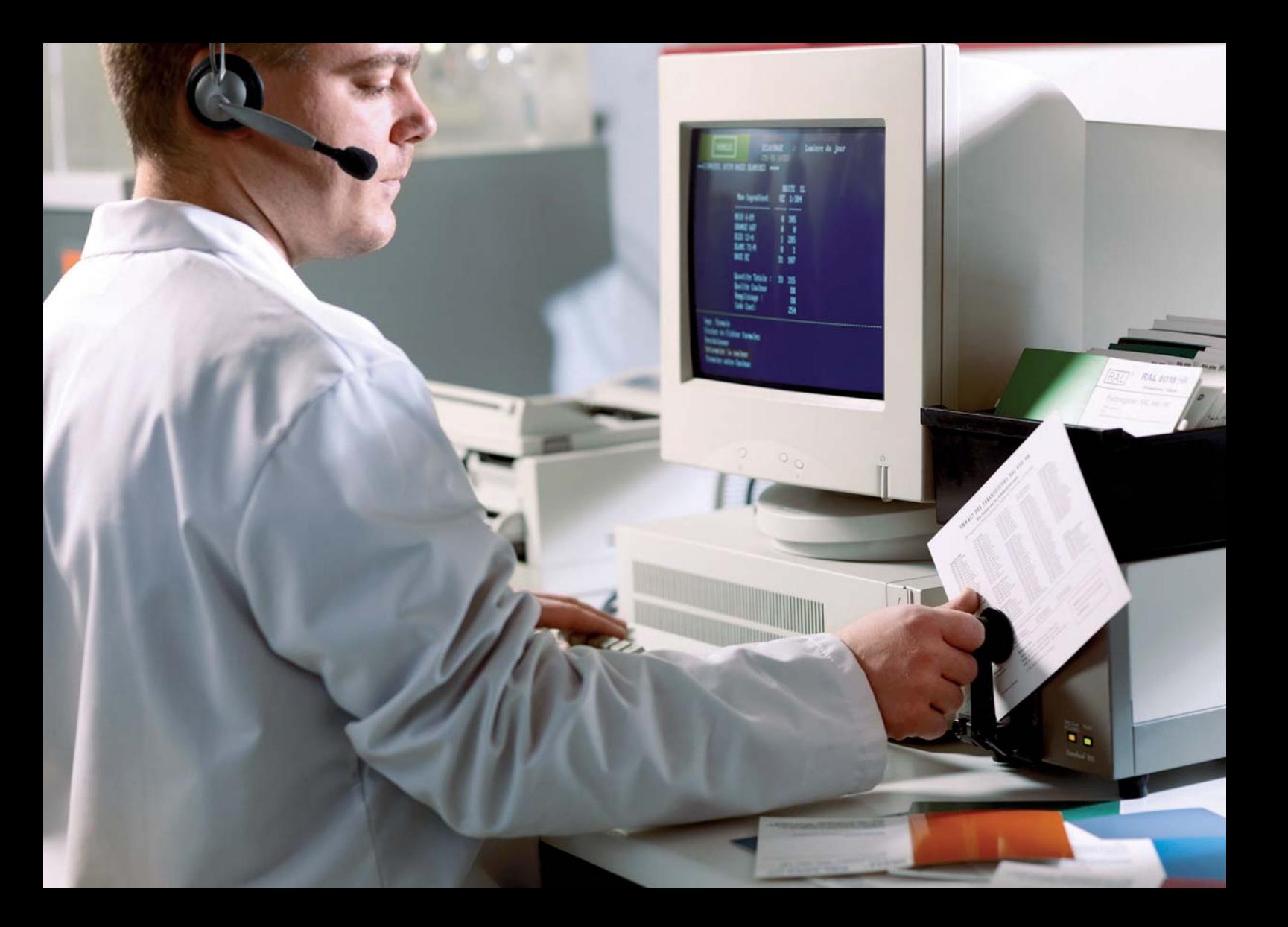

## MESSAGERIE ET FORMULATION

### **Principe**

Le système de messagerie implanté dans votre logiciel fonctionne sur le même principe que des logiciels tels que Outlook®. Son utilisation a été simplifiée aux fonctionnalités nécessaires sur une machine à teinter et vous ne pouvez envoyer de messages qu'à un seul interlocuteur, le Centre Réponse Couleur.

### **Utilisation**

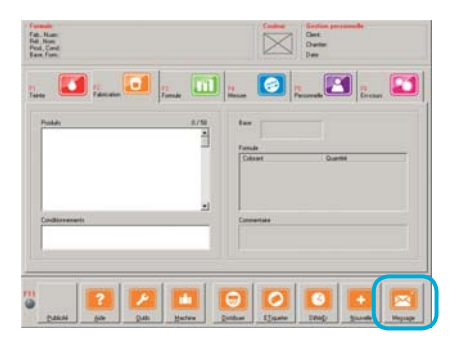

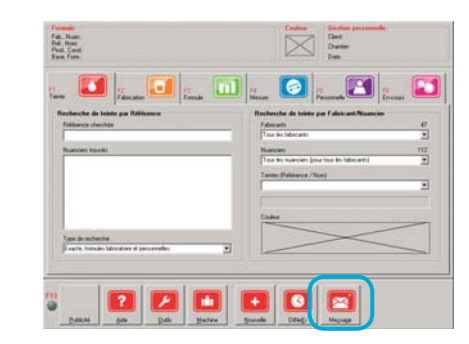

Pour envoyer ou recevoir un message, vous devez utiliser l'outil « Messagerie ». Cet outil est accessible dans la barre de menu de l'onglet « Teinte » ou « Fabrication », à l'aide du bouton « Message ».

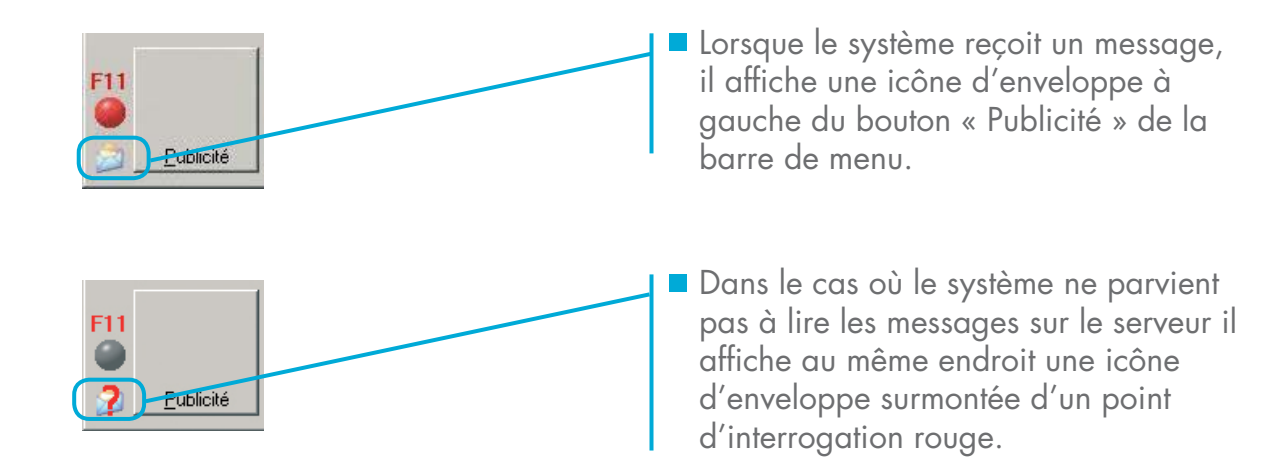

Il peut apparaître ponctuellement, sans que cela indique un mauvais fonctionnement. Par contre, si le point d'interrogation reste présent en permanence, veuillez le signaler à la Hotline Maintenance et SAV.

### **Envoyer un message**

- Deux icônes :
- « Emission » pour écrire un message,
	- « Réception » pour la lecture des messages reçus.

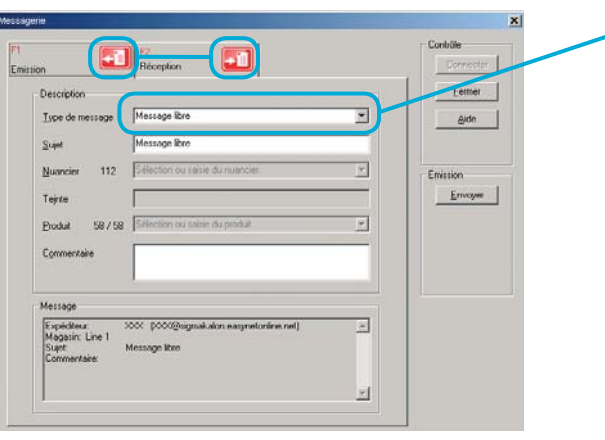

Le système est conçu pour envoyer des demandes de formulation, mais il permet également d'envoyer n'importe quel autre message.

Indiquer le type de message que vous souhaitez envoyer. Dans la zone « Type de message » il faut choisir entre :

- « Message libre » : pour envoyer un message quelconque, mais pas une demande de formulation.
- **External Analysis External A External A External A External A EXECUTE A POINT** demander la formule de n'importe quelle teinte dans n'importe quel produit.
- **EX We Demande de formulation pour un autre** produit » : pour demander la formule de la teinte actuelle dans un produit pour laquelle elle n'a pas été formulée.

Note : merci de ne pas utiliser l'alphabet SMS pour rédiger vos messages.

### **Message Libre**

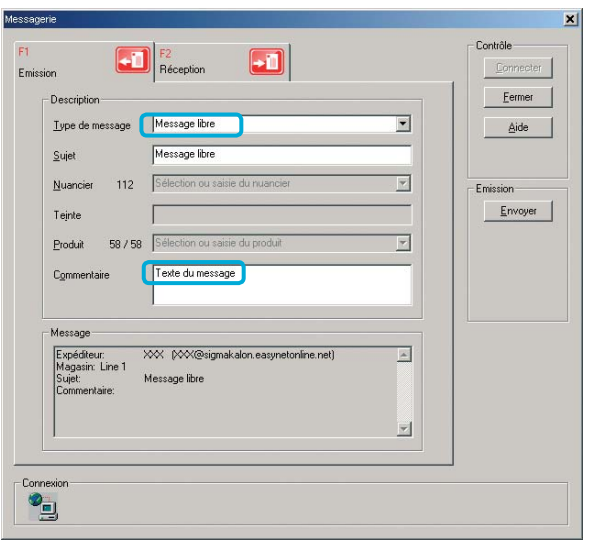

- Indiquer un sujet et un commentaire.
- Le sujet est un résumé du contenu de votre message en une ligne. Il faut qu'il soit précis et concis. Le commentaire est libre et peut tenir sur plusieurs lignes. Toutefois, le système n'a pas été conçu pour rédiger de longs documents.
- Rédiger votre message.
- Vérifier ce que le destinataire recevra en faisant défiler la fenêtre « Message », en bas de l'écran de messagerie.

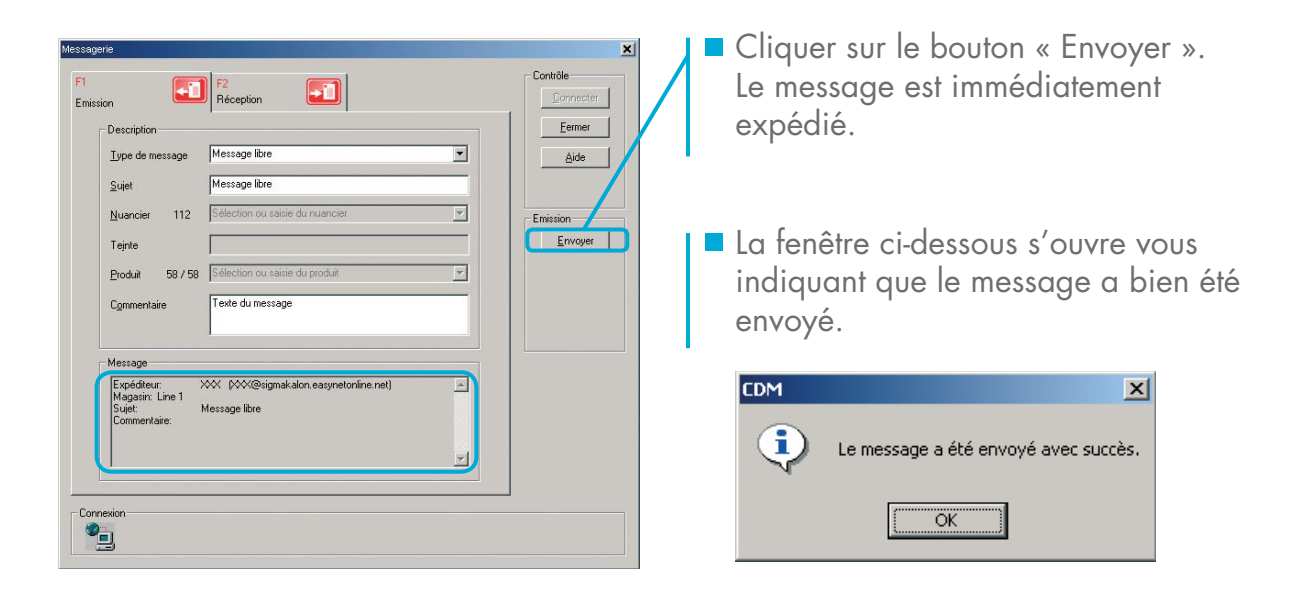

Note : Vous ne pouvez pas utiliser le logiciel pendant l'expédition du message. L'envoi d'un message ne prend que quelques secondes. En cas de problème de réseau, il est possible que ce blocage dure jusqu'à une trentaine de secondes, à la suite de quoi vous verrez un message d'erreur. Dans ce cas, vérifier l'état de votre modem, et s'il est fonctionnel, essayez à nouveau d'envoyer le message. En cas de nouvel échec, fermez la fenêtre de messagerie et informez-en la Maintenance et SAV. Le message en cours de rédaction n'est pas sauvegardé et sera donc perdu.

### **Demande de formulation**

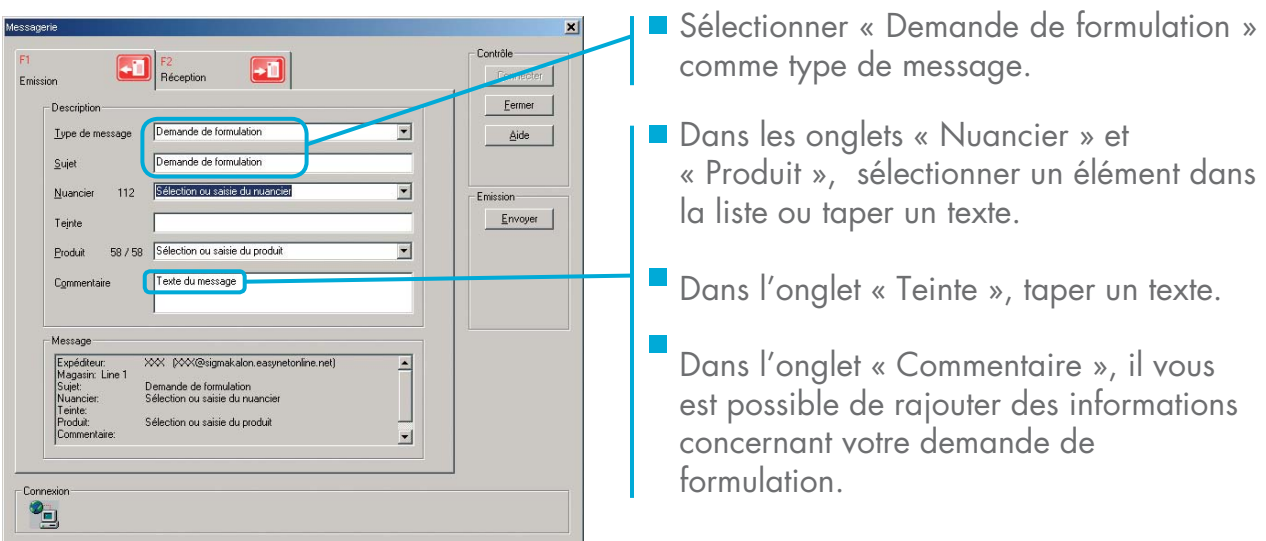

Note : si vous entrez dans l'outil de messagerie après avoir cherché une teinte sans succès, le nom du nuancier et celui de la teinte sont automatiquement sélectionnés. Vous pouvez les conserver ou les modifier.

### **Demande de formulation pour un autre produit**

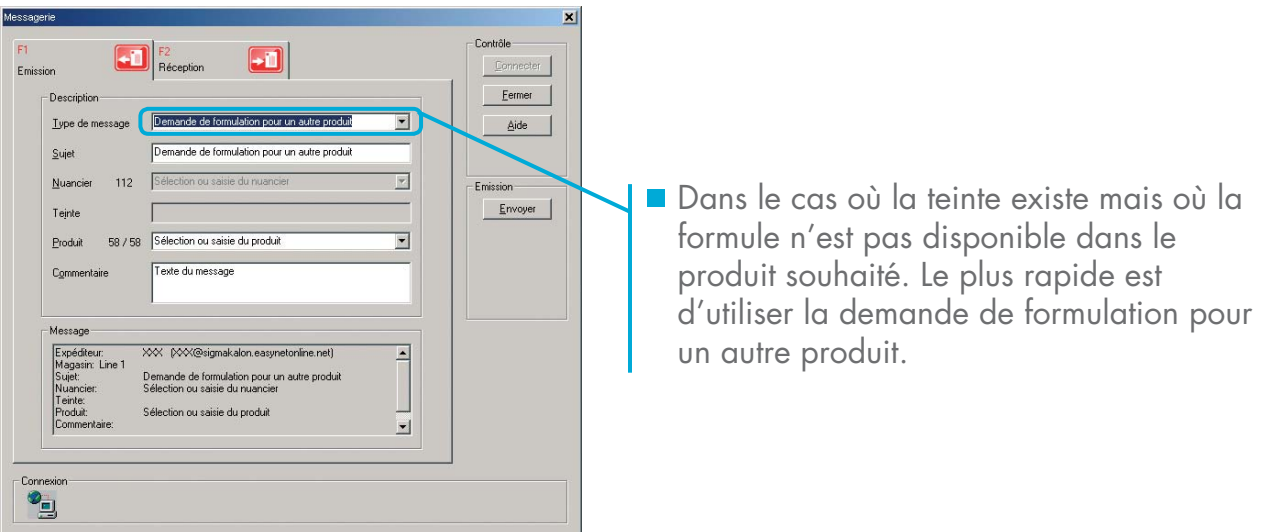

Dans ce cas, seul l'onglet « Produit » est disponible. La liste des produits proposés ne comporte que les noms de produits pour lesquels il n'existe pas de formule. Le nom du produit proposé par défaut est celui qui est sélectionné dans l'onglet « Fabrication ».

### **Recevoir un message**

Vous disposez d'une boîte aux lettres électronique stockée sur le serveur du réseau. Votre ordinateur va consulter régulièrement cette boîte aux lettres, et stocke les messages dans sa mémoire.

Note : si votre ordinateur a été configuré pour distribuer plusieurs marques, vous disposez d'autant de boîtes aux lettres que de marques.

### **Lire les messages reçus**

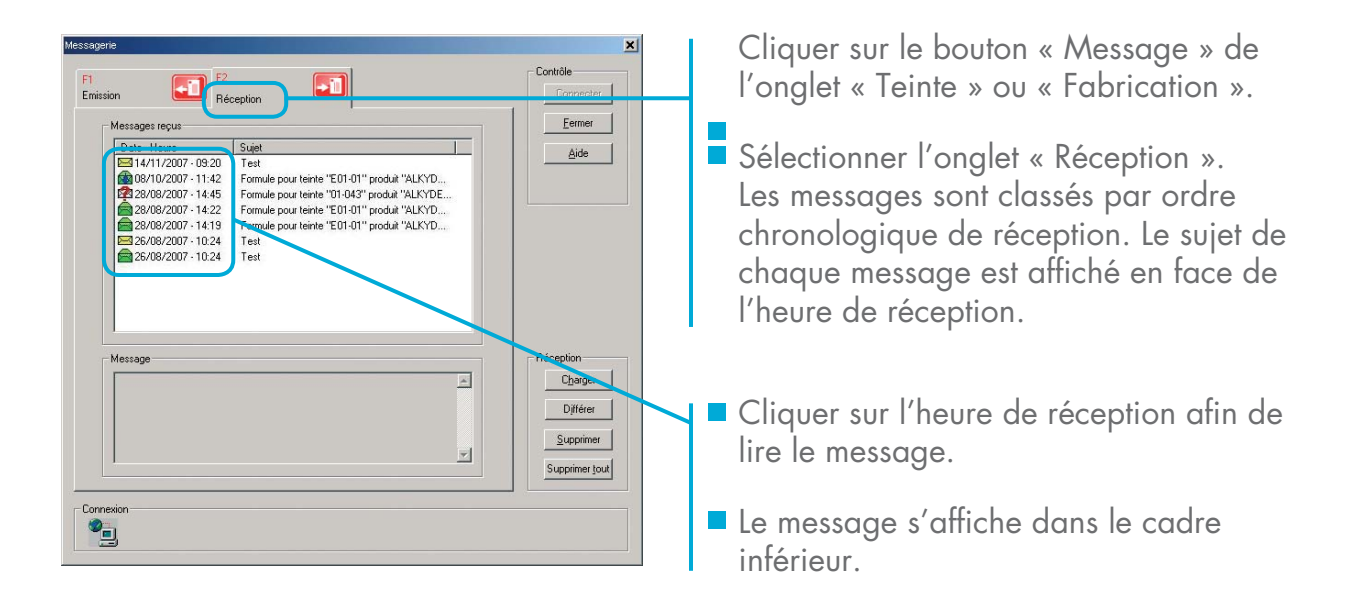

### **Doser une formule attachée à un message reçu**

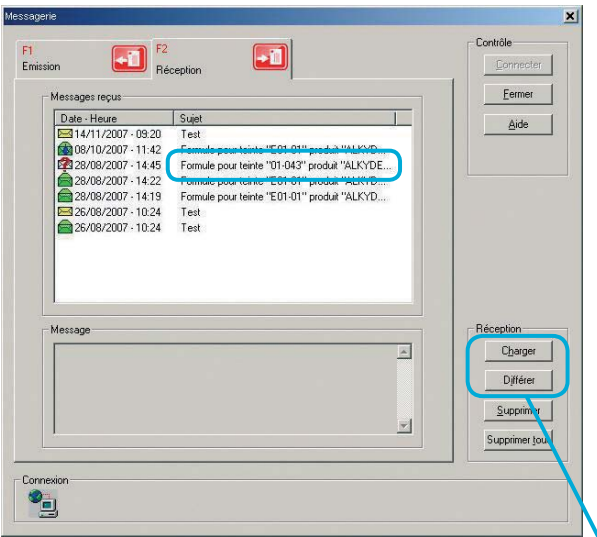

- Le laboratoire est en mesure d'envoyer des messages avec un fichier attaché contenant une formule en réponse à une demande de formulation.
- La plupart du temps le sujet de ces messages commence par : « Formule de teintes XXX».

En lisant des messages de ce type, les boutons de commande « Charger » et « Différer » s'activeront.

Ces boutons peuvent être utilisés pour mettre en mémoire les formules contenues dans les pièces jointes.

- « Charger » place la formule en mémoire pour une distribution immédiate.
- « Différer » place la formule dans l'onglet « En cours » pour une distribution ultérieure.

### **Signification des icônes**

Une icône, située à gauche de l'heure de réception, identifie les actions réalisées sur les messages.

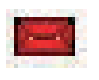

Enveloppe fermée de couleur rouge : le message vient juste d'être reçu du serveur.

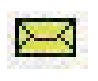

Enveloppe fermée de couleur jaune : le message n'a pas encore été lu.

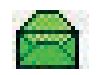

Enveloppe ouverte de couleur verte : le message a été élu.

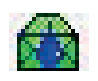

Enveloppe ouverte de couleur verte surmontée d'une goutte bleue : le message contenait une formule qui a été distribuée ou chargée en mémoire.

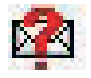

Enveloppe ouverte de couleur blanche surmontée d'un point d'interrogation rouge : le message contenait une pièce jointe, mais le fichier formule était d'un format incorrect.

### **Traitement des messages lus**

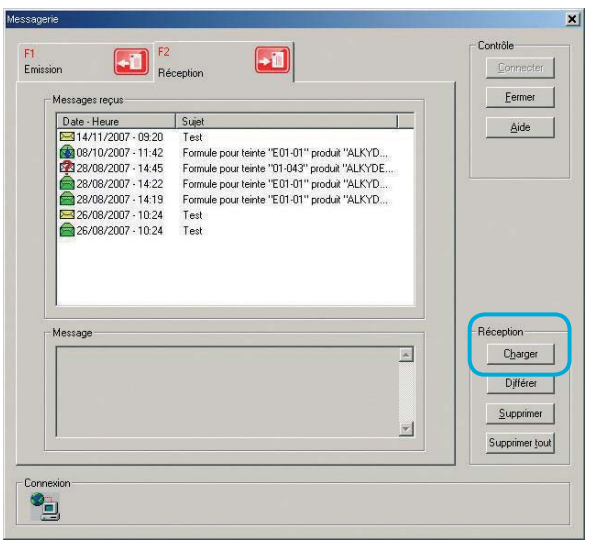

**Il** n'est pas nécessaire de conserver les messages reçus, votre ordinateur les stocke automatiquement, le laboratoire en garde également une copie. Si vous ne procédez pas régulièrement à un nettoyage de la boîte de réception, celle-ci peut arriver à saturation.

Pour nettoyer la boîte de réception :

- Sélectionner un message,
- Cliquer sur le bouton « Supprimer », ou cliquer sur le bouton « Supprimer tout »,
- Confirmer votre action.

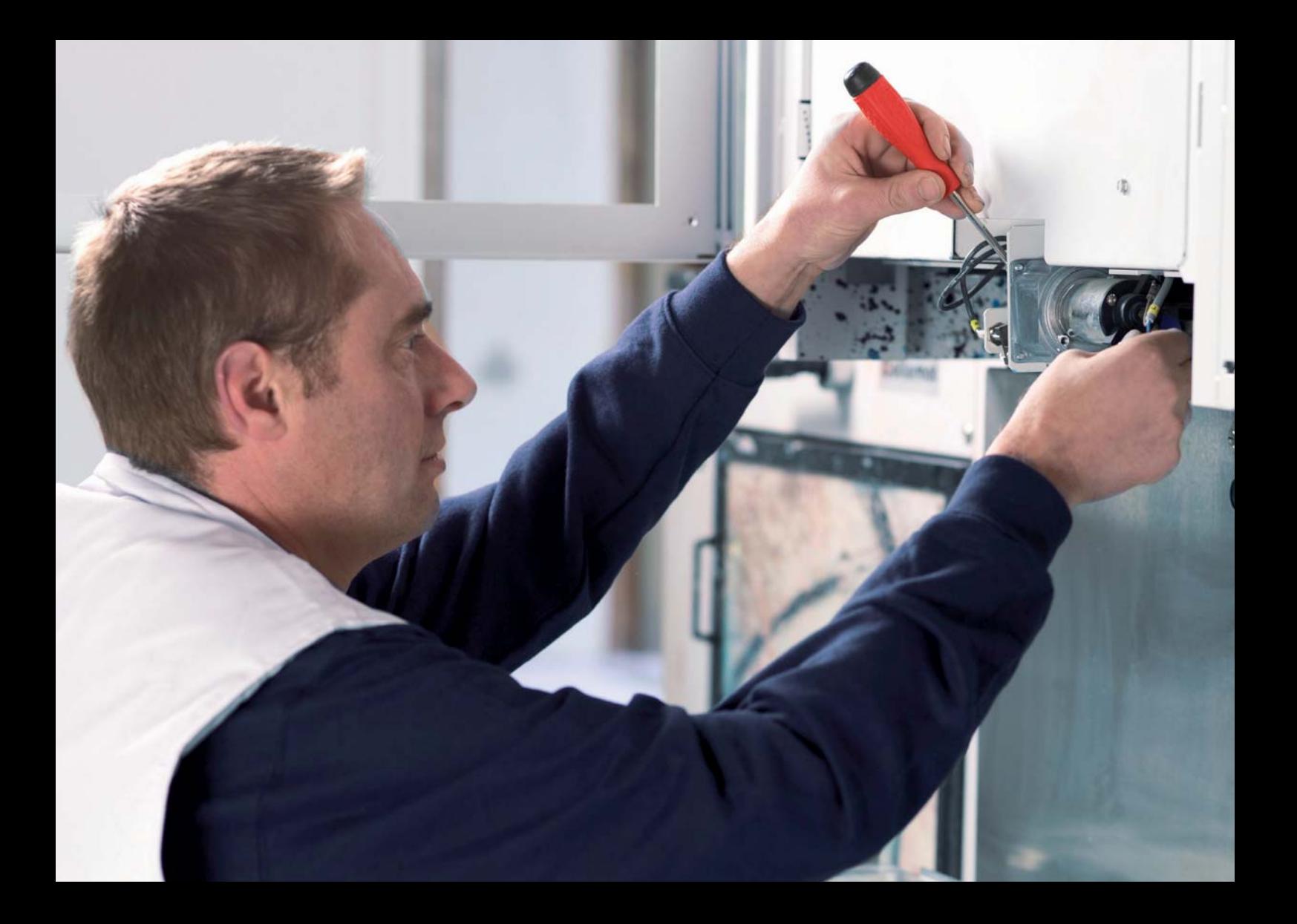

## SAUVEGARDE ET ASSISTANCE

### **Sauvegarde**

Les données de paramétrage de votre machine à teinter sont sauvegardées sur le serveur. Il en est de même pour vos formules personnelles. Ces informations pourront être restaurées sur un nouvel ordinateur en cas de nécessité.

### **Assistance**

La fonction d'assistance permet à un technicien de prendre le contrôle de votre ordinateur à distance.

Dans le cas où votre système informatique présente des défaillances, un technicien peut être amené à effectuer un diagnostic à distance en prenant le contrôle de votre ordinateur.

Un logiciel est installé sur votre machine afin de réaliser cette opération.

Lorsque le technicien effectue des opérations vous pouvez suivre à l'écran le déplacement de la souris, ainsi que toutes les opérations qu'il est amené à réaliser.

Dans la grande majorité des cas, vous serez à l'origine de la demande d'intervention sur votre ordinateur. Toutefois, il est possible que les administrateurs du réseau utilisent cette fonctionnalité de leur propre initiative pour effectuer des opérations de maintenance.

### **Utilisation**

Vous n'avez aucune opération à réaliser concernant cette fonction.

Rappel de sécurité : votre ordinateur est connecté sur un réseau privé. Il est impossible d'y accéder à partir d'Internet. De plus, cette fonctionnalité est protégée par des sécurités connues uniquement des administrateurs du réseau.

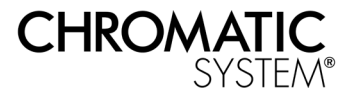

La technologie couleur haute définition

Hotline Centre Réponse Couleur Tél : 03 21 63 77 48 Fax : 03 21 63 77 31

Hotline Maintenance et SAV Tél : 03 21 63 04 21 Fax : 03 21 63 04 27